## **Boletim Técnico**

**Validação do Vínculo de Documentos de Carga em Romaneios de Carga e Documentos de Frete**

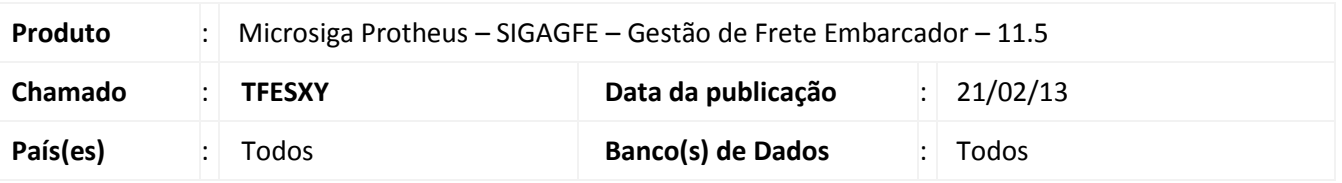

Melhoria realizada na rotina de **Romaneio de Carga (GFEA050)** com o objetivo de permitir o cálculo de romaneio com documentos de carga com situação igual a "entregue" e validar o cálculo de romaneio com documentos de carga associados a documentos de frete.

Melhoria realizada na rotina de **Documento de Frete (GFEA065)** para não permitir o vínculo de documentos de carga associados à romaneios com situação diferente de "liberado".

**Procedimento para Implementação**

O sistema é atualizado logo após a aplicação do pacote de atualizações (*Patch*) deste chamado.

### **Procedimentos para Utilização**

#### Procedimento 01

- 1. No **Gestão de Frete Embarcador (SIGAGFE)** acesse **Atualizações / Movimentação Expedição/Recebim / Romaneios de Carga**.
- 2. Calcule um romaneio que fique com a situação "Calculado Com Sucesso", em **Ações Relacionadas / Calcular**.
- 3. Ainda em **SIGAGFE** acesse: **Atualizações / Movimentação / Expedição/Recebim / Doc Frete/Faturas / Documentos Frete**.
- 4. Vincule um dos documentos de carga do romaneio a um documento de frete.
- 5. Calcule novamente o romaneio, será possível visualizar mensagem de alerta informando que o documento de carga está vinculado a um documento de frete.

Procedimento 02

- 1. No **Gestão de Frete Embarcador (SIGAGFE)** acesse **Atualizações / Movimentação Expedição/Recebim / Romaneios de Carga**.
- 2. Em **Ações Relacionadas** / **Doc. Carga** vincule um documento de carga a um romaneio.

 $\circ$ 

Este documento è de propriedade da TOTVS. Todos os direitos reservados. ©

# **Boletim Técnico**

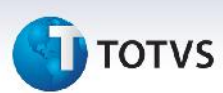

- 3. Ainda em **SIGAGFE** acesse **Atualizações / Movimentação Expedição/Recebim / Registrar entrega**.
- 4. Selecione o documento de carga vinculado ao romaneio e acesse "entrega", no menu.
- 5. Registre a entrega.
- 6. Calcule novamente o romaneio. O romaneio será calculado novamente com sucesso.

### Procedimento 03

- 1. Em **Gestão de Frete Embarcador (SIGAGFE)** acesse **Atualizações / Movimentação Expedição/Recebim / Doc Frete/Faturas / Documentos Frete**.
- 2. Acione **Incluir**.
- 3. Vincule um documento de carga que faça parte de um romaneio que esteja com situação diferente de "liberado". Será exibida uma mensagem

### **Informações Técnicas**

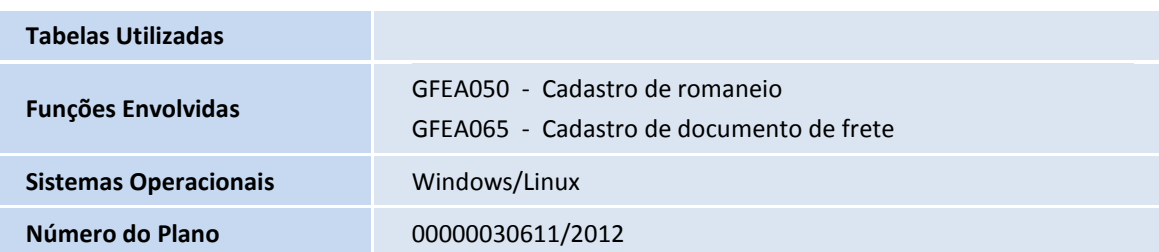